# *SMC Wireless Barricade™ Routers*

*Guide utilisateur*

*SMC7004AWBR*

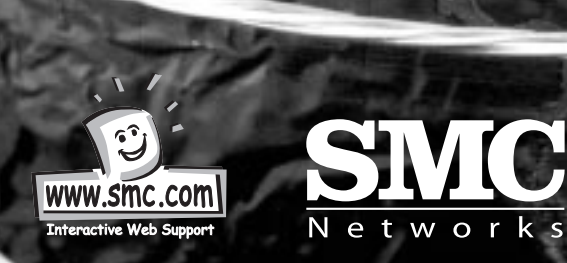

 $\mathbb{E}_{\mathbb{E}_{\mathbb{Z}}}$ 

 $\bigcap^{\circ}$ 

## **Installation du matériel**

### **2.1 Disposition de la façade et de l'arrière du routeur**

#### **2.1.1. Façade**

Les DEL contrôlent l'état de chaque port.

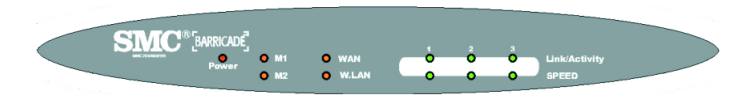

#### Figure 2-1 Façade DEL

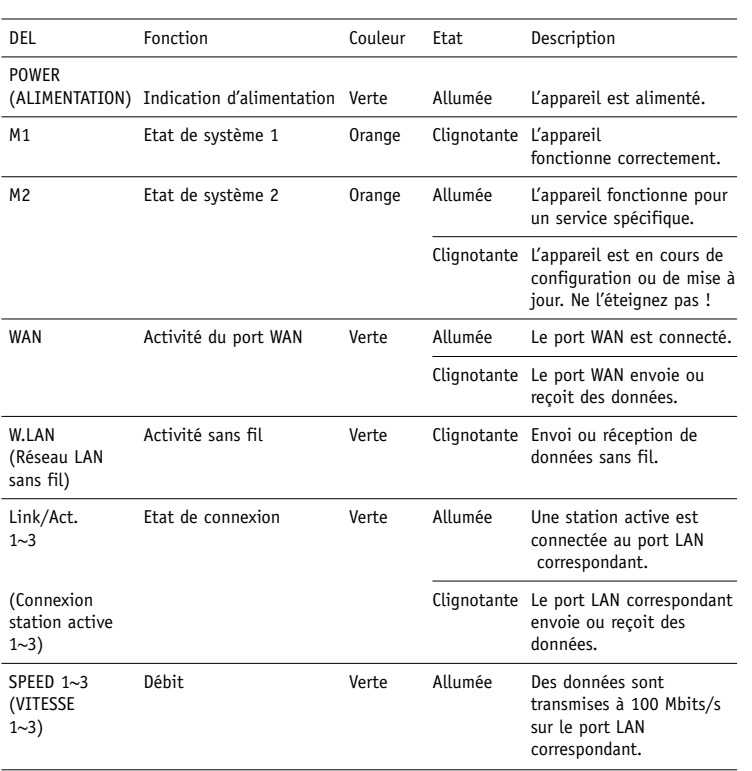

### **2.1.2. Arrière**

L'arrière du routeur comprend trois ports Ethernet de 10/100 Mbits/s et un port de réseau à grande distance (WAN). Le port WAN permet de connecter le routeur à votre modem DSL ou câble et les ports LAN à vos ordinateurs ou d'autres périphériques de réseau.

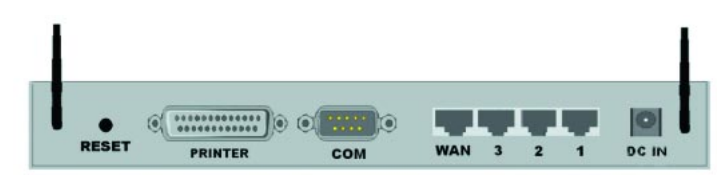

Figure 2-2 Arrière Ports:

**Français**

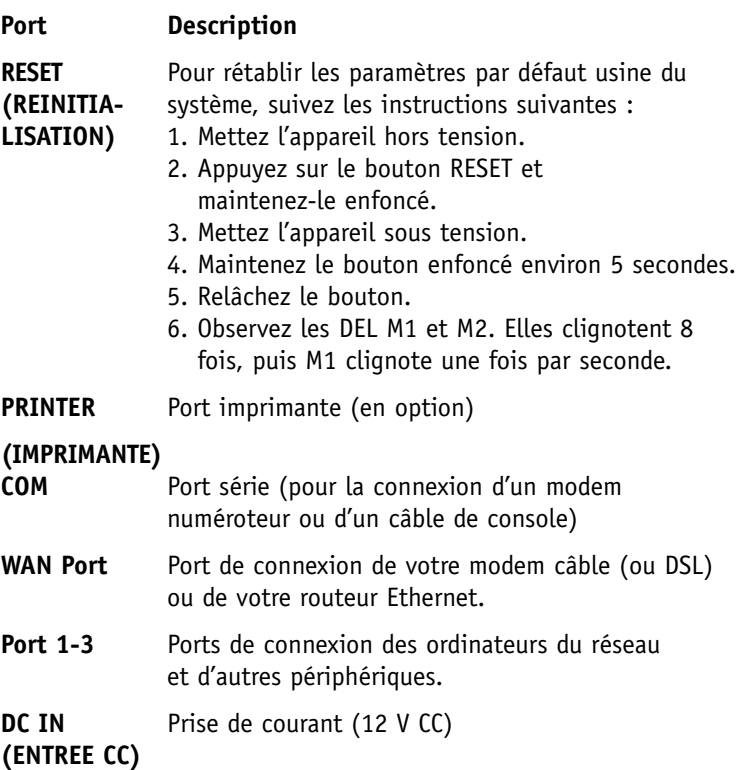

#### **2.2 Procédure d'installation du matériel**

**1. Décidez où placer votre routeur à large bande sans fil :** Vous pouvez le poser sur un bureau ou une autre surface plate, ou le monter au mur. Pour obtenir des performances optimales, mettez votre routeur à large bande sans fil au milieu de votre bureau (ou de votre domicile), loin de toute source de brouillage potentielle telle qu'une paroi métallique ou un four à micro-ondes. Il doit y avoir des prises de courant et connexions réseau à proximité.

#### **2. Installez une connexion LAN :**

**Français**

a. Connexion LAN câblée : raccordez un câble Ethernet entre le port Ethernet de votre ordinateur et l'un des ports LAN de cet appareil.

b. Connexion LAN sans fil : vérifiez que les antennes sont en position verticale.

#### **3. Installez une connexion WAN :**

raccordez un câble Ethernet entre le port WAN et votre modem câble/xDSL ou dorsale Ethernet.

#### **4. Mettez l'appareil sous tension :**

Quand vous branchez le cordon d'alimentation dans la prise de courant et mettez l'appareil sous tension, ce dernier entre automatiquement dans la phase d'autotest. En phase d'autotest, les voyants M1 et M2 restent allumés environ 10 secondes, puis clignotent 3 fois pour indiquer que l'opération d'autotest est terminée. Enfin, M1 clignote continuellement une fois par seconde pour indiquer que l'appareil fonctionne normalement.

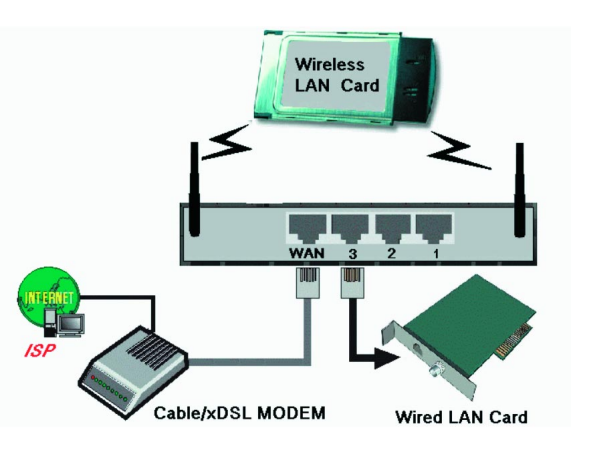

Figure 2-3 Installation des connexions LAN et WAN de ce produit.

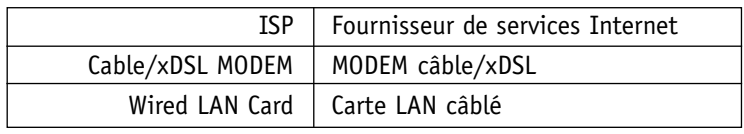

## **Configuration de votre ordinateur avec Windo ws 95/98/Me**

1. Depuis le bureau de Win dows, cliquez sur le bouton "Démarrer". Choisissez "Paramètres", puis "Panneau d e configuration".

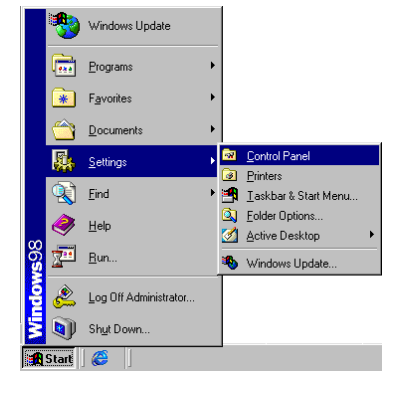

- **Français**
- 2. Depuis "Panneau d e configuration", double-cliquez sur l'icône "Réseau".
- $\mathbf{x}_{\mathbf{d}}$  $\frac{\Gamma_{\text{eff}}}{\Gamma_{\text{UV}}}$ 蓋  $\frac{1}{120}$ Atous **Hel ConsulPanel**  $\frac{6}{\frac{2}{3}}$ Ĵ.  $\frac{1}{2}$ ₩ す 勯 Add New  $\overline{\mathrm{high}}$ Control idi<br>Lima<br>Curiolov 有 Panel ender<br>Straus  $\mathcal{M}$ 嵛 Lind) as Internet<br>Dukany Kephaan Use the settings in<br>Control Panal to<br>personalize your<br>computer. 闓 ð. έò, Ó M. Malindia .<br>Selection item to<br>description. LiveUpdate i<br>I Trom<br>Natagariani ■<br>pannel  $\mathbb{R}^2$ ħ Technical Support  $\overline{111111120066}$

the time shape the transmiss that

3. A la fenêtre "Réseau", sélectionnez l'onglet "Configuration", puis double-cliquez sur le "TCP/IP" pour votre carte de réseau.

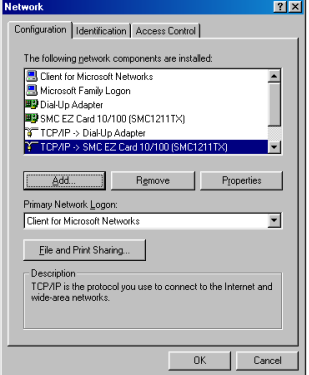

4. Sélectionnez l'onglet "Adresse IP". Cliquez sur "Obtenir une ad resse IP automatiquement".

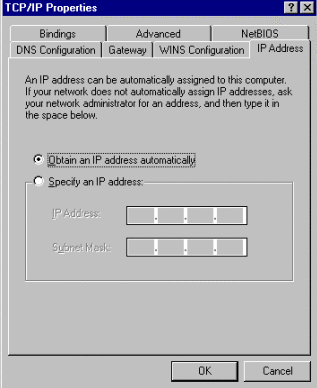

5. Cliquez sur l'onglet "Passerelle". S'il y a des passerelles dans la liste "Passerelles installées", mettez chacune d'elles en surbrillance, puis cliquez sur "Supprimer".

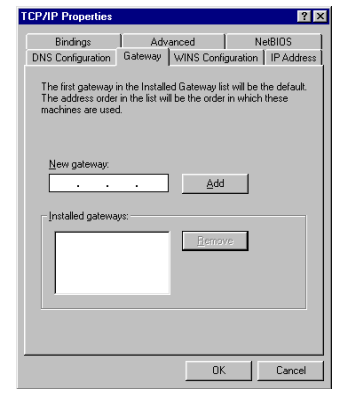

6. Cliquez sur l'onglet "Configuration DNS", puis sélectionnez "Désactiver DNS". Cliquez sur le bouton "OK".

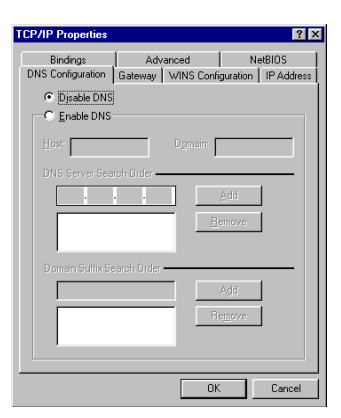

7. Cliquez sur le bouton "OK" à la fenêtre "Réseau". Il est possible que Win dows copie certain s fichiers puis vous deman de d e redémarrer votre systèm e . Cliquez sur "Oui". Votr e ordinateur va s'arrêter puis redémarrer.

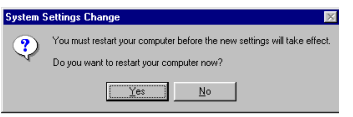

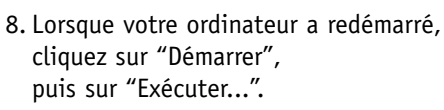

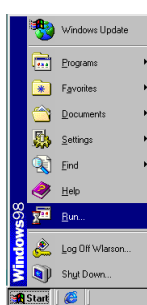

9. Tapez "WINIPCFG", puis cliquez sur "OK". Il est possible que vous deviez attendre une ou deux minutes pour que la fenêtre "Configuration IP" apparaisse .

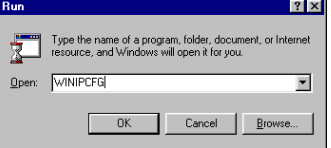

10.Sélectionnez votre carte réseau dans le menu déroulant. Cliquez sur "Libérer", puis sur "Renouveler". Votre "ad resse IP" devrait maintenant être similair e à celle du Barricade (c'est-à-dir e 192.168.123.xxx). Cliquez sur "OK" pour fermer la fenêtre "Configuration IP".

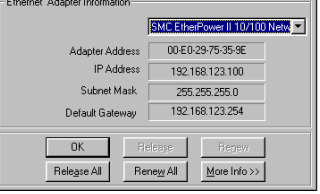

**For** IP Configuration

- 12.Effacez tous les paramètres du pr oxy :
- a. Pour Internet Explorer :
- i. Cliquez sur "Outils", puis sur "Options Internet".
- ii. A la fenêtre "Options Internet", cliquez sur l'onglet "Conn exions", puis sur le bouton "Paramètres  $IAN.$ "
- iii. Supprimez les coches dans toutes les cases .
- iv . Cliquez sur "OK", puis à nouveau sur "OK" pour fermer la fenêtre "Options Internet".
- b. Pour Netscape Navigator :
- i. Cliquez sur "Editer", puis sur "Préférences...".

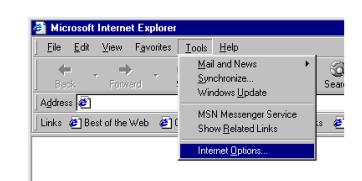

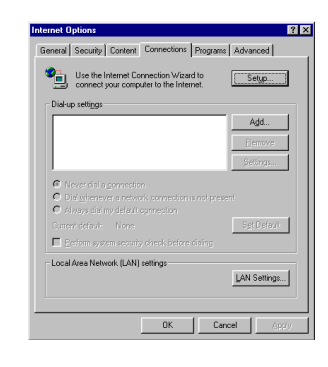

**Français**

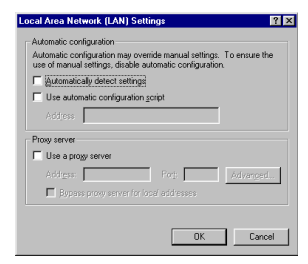

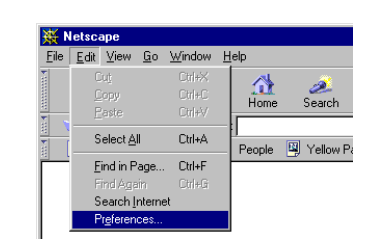

11. Ouvrez votre navigateur Web (Internet Explorer ou Netscape Navigator). ii. A la fenêtr e "Préférences", double-cliquez sur "Avancées" sous "Catégorie", puis cliquez sur "Pr oxies". Sélectionnez "Conn exion directe à l'Internet". Cliquez sur "OK".

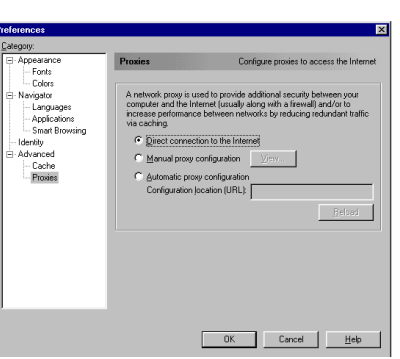

13.Répétez cette procédure pour chaque ordinateur connecté à votre Barricade qui fonctionne sous Win dows 95/98/M e .

#### **Configuration de votre Barricade**

Si vous vous connectez à l'Internet à l'ai de d'un : Modem câble, passez à la page 13 Modem DSL, passez à la page 15 Modem DSL via PPP sur Ethernet, passez à la page 17

## **Configuration de votre ordinateur avec Windo ws 2000**

1. Depuis le bureau de Win dows , cliquez sur le bouton "Démarrer". Choisissez "Paramètres", puis "Panneau de configuration".

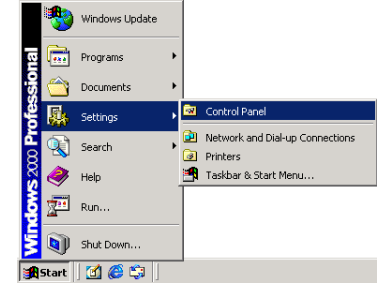

2. Double-cliquez sur l'icôn e "Conn exions réseau et accès à distance".

3. Double-cliquez sur l'icôn e correspondant à la connexion de votre Barricad e .

4. Cliquez sur "Propriétés".

5. Double-cliquez sur "Protocole Internet (TCP/IP)".

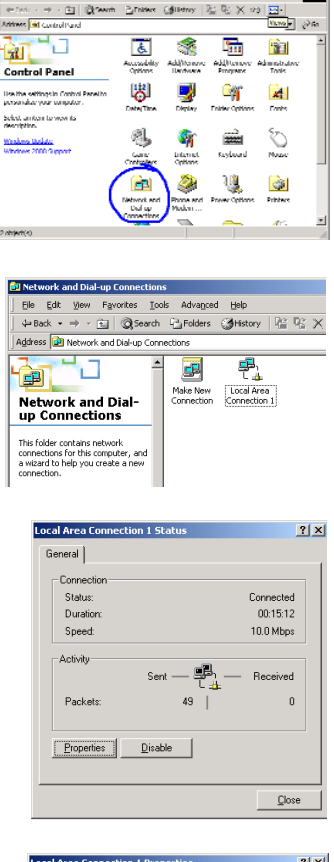

**Bit mondational** The D.R. West Develope, Tools Lieb

**Français**

inter

28.

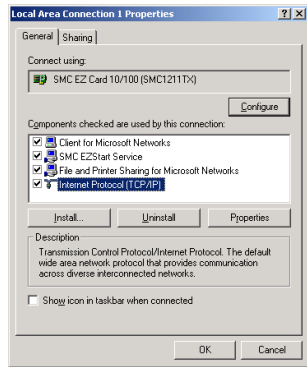

6. Sélectionnez "Obtenir une adresse IP automatiquement", puis "Obtenir les adresses des serveurs DNS automatiquement". Cliquez ensuite sur "OK", puis à nouveau sur "OK" ou "Fermer" pour fermer chaque fenêtre.

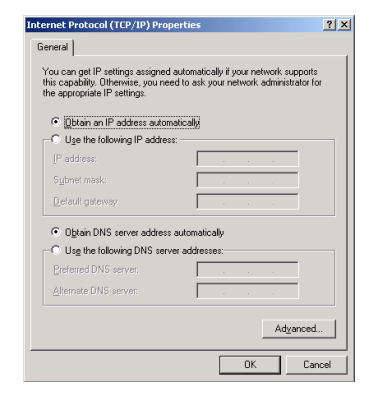

7. Depuis le bureau de Windows, cliquez sur le bouton "Démarrer", puis sur "Programmes", puis sur "Accessoires", puis sur "Invite de commandes".

**Français**

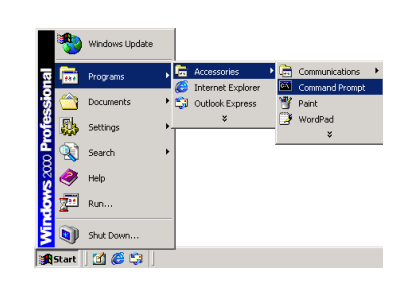

8. A la fenêtre "Invite de commandes", tapez "IPCONFIG /RELEASE", puis appuyez sur la touche <ENTREE>.

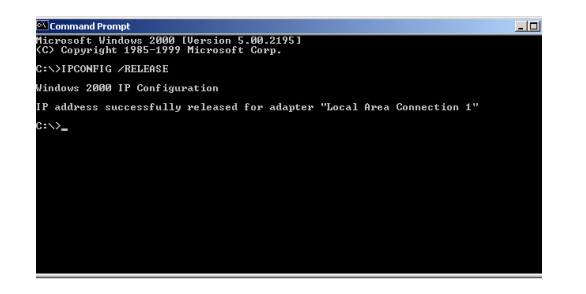

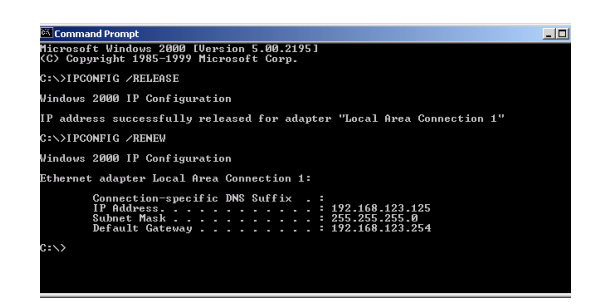

9.Tapez "IPCONFIG /RENEW", puis appuyez sur la touche <ENTREE>. Votre "adresse IP" devrait maintenant être similaire à celle du Barricade (c'est-à-dire 192.168.123.xxx).

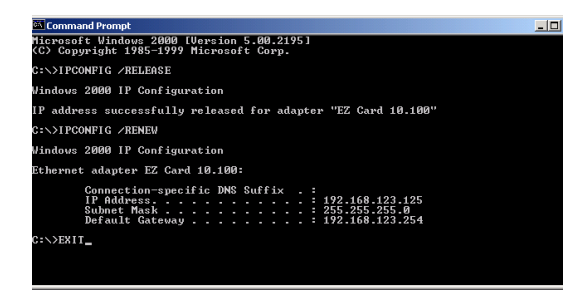

- 10.Tapez "EXIT", puis appuyez sur <ENTREE> pour fermer la fenêtre "Invite de commandes".
- 11.Ouvrez votre navigateur Web (Internet Explorer ou Netscape Navigator).
- 12.Effacez tous les paramètres du proxy :
	- a. Pour Internet Explorer :
		- i. Cliquez sur "Outils", puis sur "Options Internet".

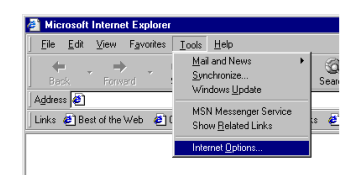

ii. A la fenêtre "Option s Internet", cliquez sur l'onglet "Conn exions", puis sur le bouton "Paramètres LAN...".

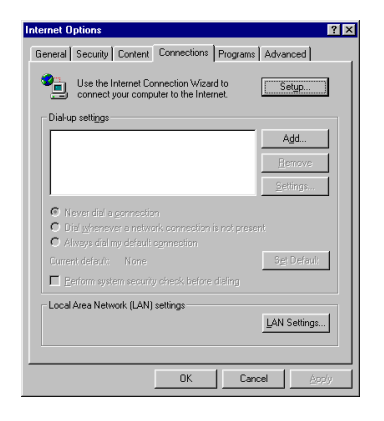

**Français**

iii. Supprimez les coches dan s toutes les cases, puis cliquez sur "OK. Cliquez à nouveau sur "OK" pour fermer la fenêtre "Options Internet".

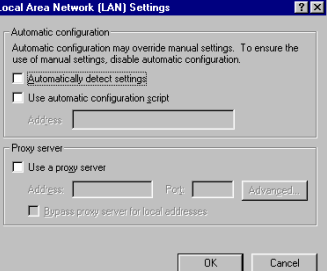

- b. Pour Netscape Navigator :
- i. Cliquez sur "Editer", puis sur "Préférences...".

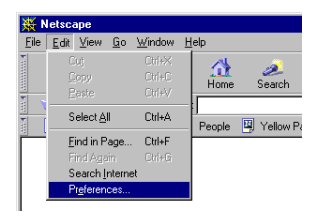

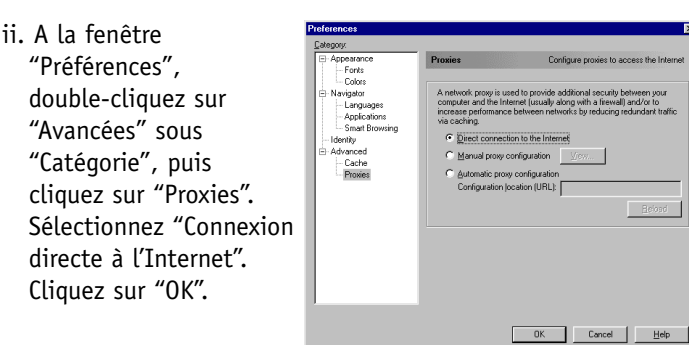

13.Répétez cette procédure pour chaque ordinateur connecté à votre Barricad e .

#### **Configuration de votre Barricade**

Si vous vous connectez à l'Internet à l'ai de d'un : Modem câble, passez à la page 13 Modem DSL, passez à la page 15 Modem DSL avec un nom d'utilisateur et un mot de passe, passez à la page 17

 $-100$ 

## **Configuration de votre Barricade pour un modem câble**

- 1. Ouvrez votre navigateur Web (Internet Explorer ou Netscape Navigator).
- 2. Dans le champ "Emplacement" (pour Netscape) ou le champ "Adresse" (pour Internet Explorer), tapez http://192.168.123.254, puis appuyez sur <ENTREE>.

3. A la page "Etat d e système" de la console Web du Barricade, tapez votre mot de passe dans le champ "Mot de passe système" (le mot de passe par défaut est "admin"), puis cliquez sur le bouton "Se connecter".

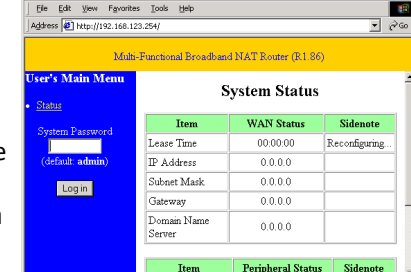

Microsoft Internet Explorer

Address 3 http://192.168.123.254

Edit View Favorites Tools Help

Links <sup>3</sup> Best of the Web <sup>3</sup> Channel Guide 3 Custom

 $500$ 

岡

Refresh

**D** Inter

 $H_{on}$ 

File

Back

4. Cliquez sur "Configuration principale".

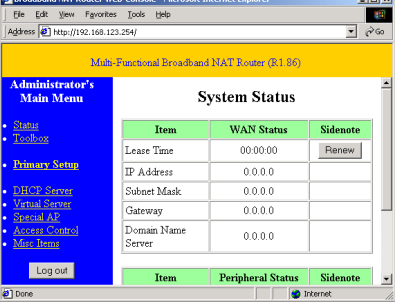

5. Pour "Type de WAN", cliquez sur le bouton "Modifier...".

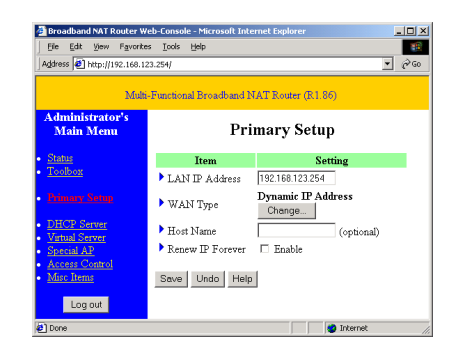

6. Sélectionnez "A d resse IP dynamique", puis cliquez sur le bouton "Enregistrer".

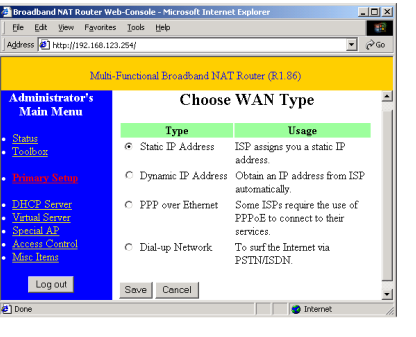

- 7. Entrez votre "nom d'hôte" si votre fournisseur d e services Internet vous en a donné un (c'est-à-dir e CX123456-A).
- 8. Cliquez sur "Enregistrer, puis sur le bouton "Redémarrer".
- 9. Quand on vous invite à redémarrer maintenant, cliquez sur "OK".
- 10.Lorsque le Barricade a redémarré, vous pouvez surfer sur l'Internet comm e d'habitu de depuis tous les ordinateurs qui y sont connectés .

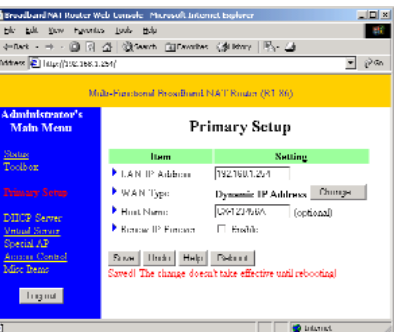

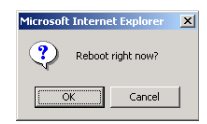

## **Configuration de votre Barricade pour un modem DSL**

- 1. Ouvrez votre navigateur Web (Internet Explorer ou Netscape Navigator).
- 2. Dans le champ "Emplacement" (pour Netscape) ou le champ "Adresse" (pour Internet Explorer), tapez http://192.168.123.254, puis appuyez sur <ENTREE>.

- 3. A la page "Etat de système" de la console Web du Barricad e, tapez votre mot de passe dans le champ "Mot de passe système" (le mot de passe par défaut est "admin"), puis cliquez sur le bouton "Se connecter".
- 4. Cliquez sur "Configuration principale".
- 5. Pour "Type de WAN", cliquez sur le bouton "Modifier...".

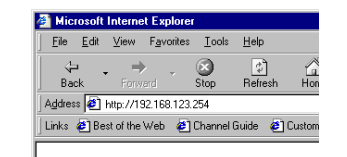

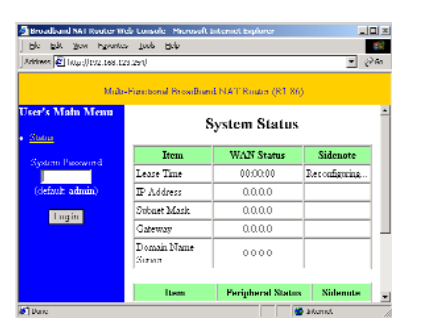

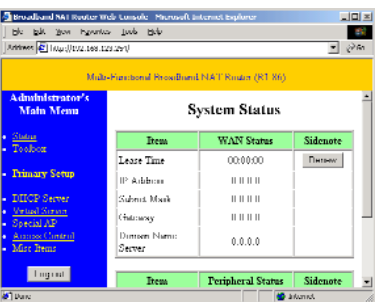

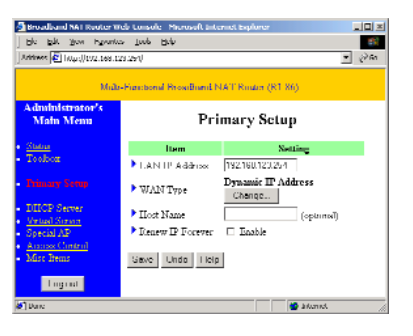

6. Sélectionnez "A d resse IP statique", puis cliquez sur le bouton "Enregistrer".

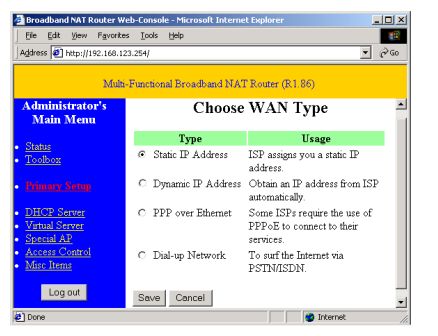

7. Entrez dans les espaces prévus les valeurs que vous a fournies votre fournisseur de services Internet. (Note : Entrez l'ad resse IP qui vous a été donnée dans le champ "Adresse IP de réseau WAN", pas dans le champ "A d resse IP de réseau LAN").

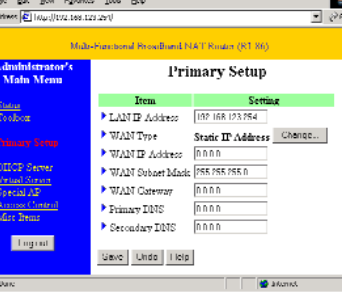

icrosoft Internet Explore Reboot right now?

Cancel

 $\overline{X}$ 

- 8. Cliquez sur "Enregistrer", puis sur le bouton "Redémarrer".
- 9. Quand on vous invite à redémarrer maintenant, cliquez sur "OK".
- 10. Lorsque le Barricade a redémarré, vous pouvez surfer sur l'Internet comme d'habitu de depuis tous les ordinateurs qui y sont connectés .
- 1. Ouvrez votre navigateur Web (Internet Explorer ou Netscape Navigator).
- 2. Dans le champ "Emplacement" (pour Netscape) ou le champ "Adresse" (pour Internet Explorer), tapez http://192.168.123.254, puis appuyez sur <ENTREE>.
- 3. A la page "Etat de système" de la console Web du Barricade, tapez votre mot de passe dans le champ "Mot de passe système" (le mot de passe par défaut est "admin"), puis cliquez sur le bouton "Se connecter".

**Français**

- 4. Cliquez sur "Configuration principale".
- 5. Pour "Type de WAN", cliquez sur le bouton "Modifier...".

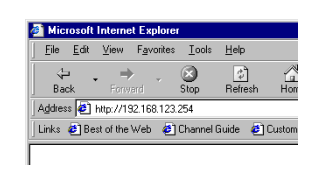

 $|0|$ 

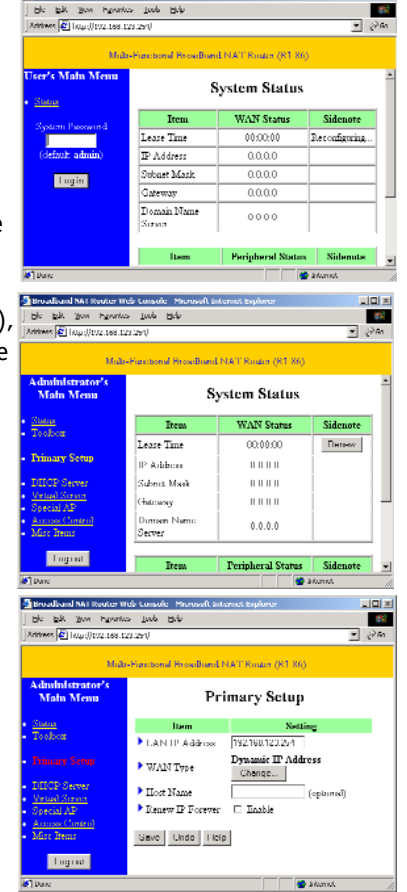

6. Sélectionnez "PPP sur Ethernet", puis cliquez sur le bouton "Enregistrer".

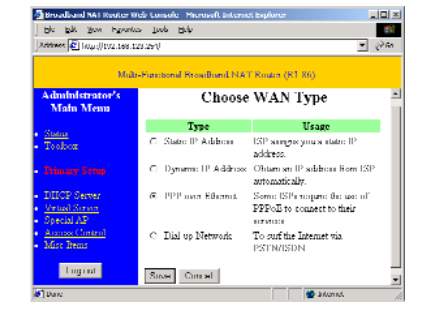

- 7. Entrez votre nom de compte et votre mot de passe dans les champs appropriés. Si votre fournisseur de services Internet vous a fourni un nom de service, entrez-le dans le champ "Nom de service", sinon laissez ce dernier en blanc.
- 8. Cliquez sur "Enregistrer", puis sur le bouton "Redémarrer".
- 9. Quand on vous invite à redémarrer maintenant, cliquez sur "OK".

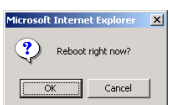

10.Lorsque le Barricade a redémarré, vous pouvez surfer sur l'Internet comme d'habitude depuis tous les ordinateurs qui y sont connectés.

## **Configuration sans fil**

#### SMC Barricade Wireless Broadband Router - Microsoft Internet Explorer  $|D| \times |$ File Edit View Favorites Tools Help aif SMC Barricade Wireless Broadband Router **SMC Wireless Setting** Status<br>Toolbox **Trem** Setting Network ID(SSID) default **Primary Setup**  $\overline{6}$ Channel WEP Security G Disable WEP DHCP Server C Enable IEEE 64 bit Shared Key security Virtual Server Special AP C Enable IEEE 128 bit Shared Key security Access Control G WEP Key 1 Mise Items C WEP Key 2 La configuration sans fil vous permet de paramètres permet de paramètres de paramètres de paramètres de paramètres de paramètres de paramètres de paramètres de la configuration de la configuration de la configuration de la Log out CWEP Key 4

- 1. Network ID (SSID) (Identificateur de réseau (SSID)) : L'identificateur de réseau sert à identifier le réseau LAN sans fil. Les clients peuvent déplacer librement leurs postes avec ce produit et d'autres points d'accès qui ont le même identificateur de réseau. (Le paramètre usine est "default" (défaut)).
- 2. Channel (Canal) : Numéro de canal radio. Le nombre de canaux autorisé dépend du pays de réglementation. Le paramètre usine est : Canal 6 pour l'Amérique du Nord : Canal 7 pour l'Europe (IENT) ; Canal 7 pour le Japon.
- 3. WEP Security (Sécurité WEP) : Sélectionnez l'algorithme de confidentialité des données désiré. L'activation de cette sécurité protège vos données au cours de leur transfert d'une station à une autre. La norme WEP IEEE 802.11 (128 ou 64-bit) est utilisée.
- 4. WEP Key 1, 2, 3 & 4 (Clés WEP 1, 2, 3 et 4 : Quand vous activez la sécurité de clé WEP 128 ou 64 bits, sélectionnez la clé WEP à utiliser, puis entrez 26 (pour 126 bits) ou 10 (pour 64 bits) chiffres hexadécimaux.

## **Installation et configuration du serveur d'impression**

Si vous ne connectez pas votre imprimante à votre Barricade, sautez cette section.

1. Insérez le CD d'installation dans le lecteur de CD-ROM. L'écran d'installation s'affiche automatiquement (s'il ne s'affiche pas, cliquez sur "Démarrer", puis sur "Exécuter...". Tapez <Lecteur de CD-ROM> ":\install.exe", puis cliquez sur "OK").

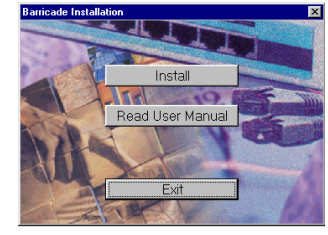

- 2. Cliquez sur le bouton "Installer". Suivez les invites à l'écran. L'installation du logiciel est terminée quand vous avez redémarré votre ordinateur, mais il vous reste à configurer ce dernier.
- 3. Cliquez sur "Démarrer", puis sur "Paramètres" et sélectionnez "Imprimantes".

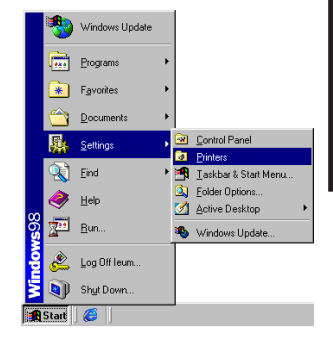

**Français**

4. Cliquez sur l'imprimante connectée au Barricade à l'aide du bouton droit de la souris, puis cliquez sur "Propriétés".

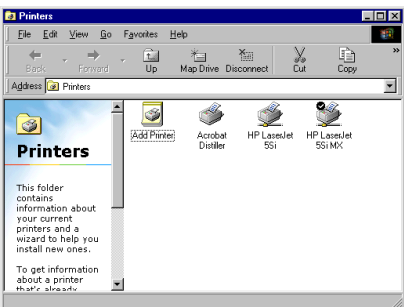

- 5. Cliquez sur l'onglet "Détails".
- 6. Sous "Impression sur le port suivant :", sélectionnez "PRTmate : (All-in-1)".
- 7. Cliquez sur "Paramètres du port".

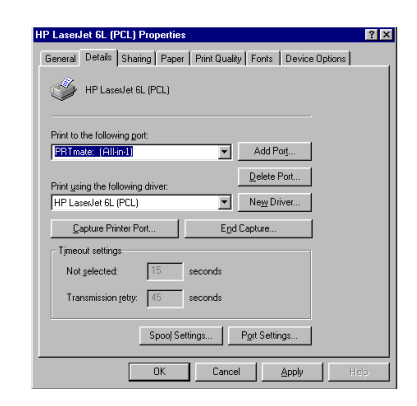

- **Français** 8. Entrez l'adresse IP du Barricade (l'adresse par défaut est 192.168.123.254), puis cliquez sur "OK".
	- 9. Cliquez sur "Paramètres du spouleur..." et sélectionnez "Désactiver la gestion du mode bidirectionnel de cette imprimante" si cette option est disponible, puis cliquez sur "OK".

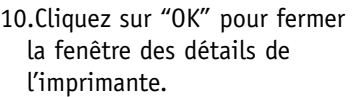

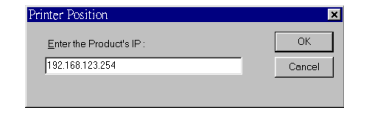

 $|?|X|$ Spool print jobs so program finishes printing faster C Start printing after last page is spooled C Start printing after first page is spooled C Print directly to the printer Spool data format: EMF ⊡ C Enable bi-directional support for this printer C Disable bi-directional support for this printer Restore Defaults Cancel

#### **Utilisation du CD**

Insérez le CD dans votre lecteur de CD-ROM. L'écran d'installation s'affiche automatiquement (s'il ne s'affiche pas, cliquez sur "Démarrer", puis sur "Exécuter...". Tapez ensuite <Lecteur de CD-ROM>":\install.exe", puis cliquez sur "OK").

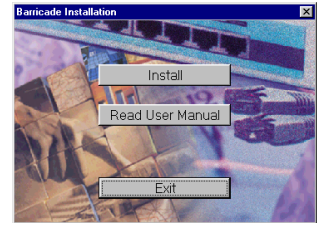

- **A. Pour installer le logiciel du serveur d'impression**, reportezvous à la section **"Installation et configuration du serveur d'impression"** de ce manuel. **Note :** Si vous ne connectez pas votre Barricade à une imprimante, vous n'avez pas besoin d'installer le logiciel du serveur d'impression.
- **B. Pour consulter le manuel de l'utilisateur**, cliquez sur "Lire le manuel de l'utilisateur". (Note : Vous ne pouvez pas afficher ce manuel sans Adobe Acrobat Reader. Si vous ne l'avez pas, vous pouvez l'installer depuis le CD. A cet effet, cliquez sur "Démarrer", puis sur "Exécuter...", et tapez <Lecteur de CD-ROM>:\visionneuse\rs405eng.exe).

11.Votre ordinateur est maintenant configuré pour imprimer via le serveur d'impression Barricade. Répétez cette procédure sur chaque ordinateur connecté au Barricade.

#### **Dépannage**

Vous pouvez essayer ce qui suit si, après avoir suivi les instructions de ce manuel, vous n'avez pas résolu les problèmes ci dessous :

#### **Connexion à l'Internet**

*Comment puis-je savoir quel type de WAN je dois sélectionner ?* Suivez les règles générales suivantes pour déterminer quel type d e WAN votre fournisseur de services Internet utilise :

- **A.** Si votre fournisseur de services Internet vous a donné un e "ad resse IP" spécifique , sélectionnez "A d resse IP statique".
- bit. Was bearing took Help these **C** broadfers has see seed .<br>Multi-Fransbonal ReoxiBrand NAT Rinder (RT 86) **Choose WAN Type Today MEssex**  $\begin{array}{rcl} \text{\textbf{R}} & \text{State IP} \text{ Adbron} & \text{1SP} \text{ sample} \text{ ymax state IP} \\ & & \text{addeezz.} \end{array}$ (IP Address Ohten an IP siddress Hom ISP automaticaliv. Some ISPs respons the use of PPPoE to connect to their **DEMOCK** Dial up Network To suff the Internet via <u>прос Ст.</u><br>2. Темен PSTM/ISDN **Triguid**  $Sms$   $Conrel$
- **B .** Si vous utilisez un nom d'utilisateur et un mot de passe pour vous connecter à votre service, sélectionnez "PPP sur Ethernet".
- **C.** Si un modem numéroteur externe est connecté à votr e Barricad e, sélectionnez "Réseau d'accès à distance".
- **D.** Si votre fournisseur de services Internet vous a donné un "nom d'hôte", sélectionnez "A d resse IP dynamique".

*Je ne peux pas accéder à l'Internet par l'intermédiaire de mon Barricade .* Pour vous connecter à l'Internet, vous devez modifier certain s paramètres en fonction de votr e fournisseur de services Internet :

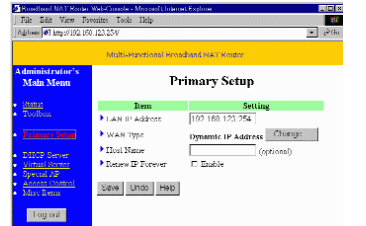

**A.** Si vous êtes abonné à un service

"@Home" et avez une adresse IP dynamique, vous devez entrer un "nom d'hôte". Si votre fournisseur de services Internet n'exi ge pas un nom d'hôte, vous devez laisser ce champ en blan c. Pour entrer votre nom d'hôte :

- 1. Ouvrez votre navigateur Web (Internet Explorer ou Netscape Navigator).
- 2. Dans le champ "Emplacement" (pour Netscape) ou le champ "A d resse" (pour Internet Explorer), tapez "http://192.168.123.254", puis appuyez sur <ENTREE>.

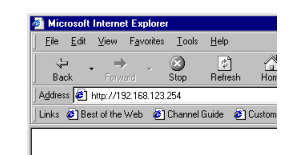

- 3. A la page "Etat de système" e , tapez votre mot de passe dan s le champ "Mot de passe système" (le mot de passe par défaut est "admin"), puis cliquez sur le bouton "Se connecter".
- 4. Cliquez sur "Configuration principale".

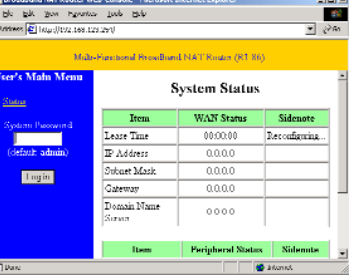

**Français**

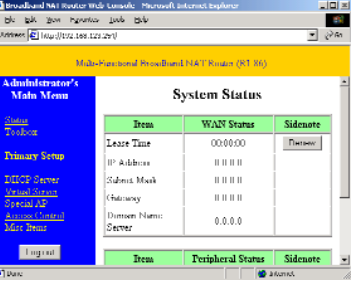

5. Vérifiez que le "Type de WAN" sélectionné est bien "A d resse IP dynamique", puis entrez le nom d'hôte qui vous a été donné par votre fournisseur de services Internet (c'est-à-dire CX123456).

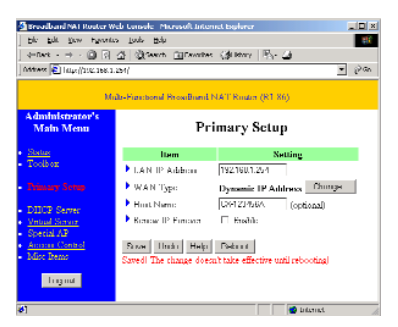

- 6. Cliquez sur "Enregistrer", puis sur "Redémarrer".
- 7. Quand on vous invite à redémarrer maintenant, cliquez sur "OK".

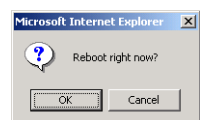

- **B. Il est possible que votre fournisseur de services Internet exige un nom de domaine.** Si ce n'est pas le cas, vous devez laisser ce champ en blanc. Pour entrer votre nom de domaine :
- 1. Ouvrez votre navigateur Web (Internet Explorer ou Netscape Navigator).
- 2. Dans le champ "Emplacement" (pour Netscape) ou le champ "Adresse" (pour Internet Explorer), tapez "http://192.168.123.254", puis appuyez sur <ENTREE>.

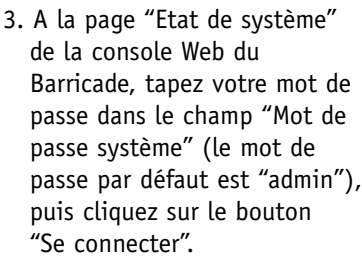

**Français**

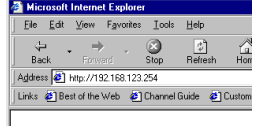

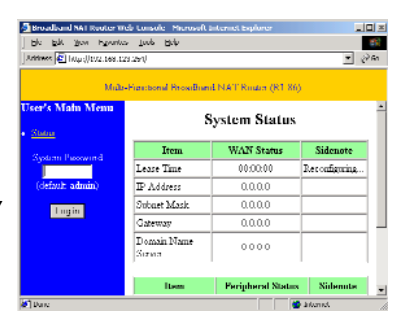

4. Cliquez sur "Serveur DHCP".

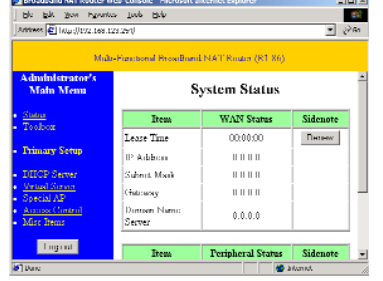

5. Entrez le nom de domaine qui vous a été donné par votre fournisseur de services Internet (c'est-àdire xxx.yyy.home.com) dans le champ "Nom de domaine".

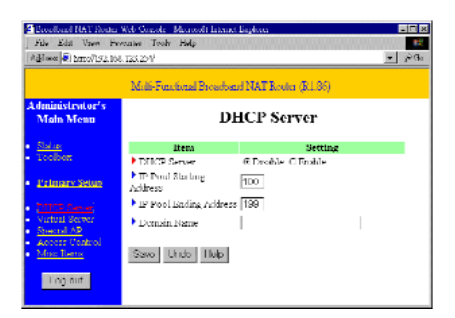

6. Cliquez sur "Enregistrer", puis sur "Redémarrer".

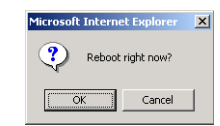

- 7. Quand on vous invite à redémarrer maintenant, cliquez sur "OK".
- **C. Il est possible que votre Barricade doive cloner l'adresse MAC de votre adaptateur Ethernet.** Votre fournisseur de services Internet peut enregistrer votre adresse MAC (une adresse MAC est un numéro de série propre à chaque adaptateur Ethernet). Votre Barricade doit communiquer cette adresse à votre fournisseur de services Internet. A cet effet :
- 1. Vérifiez que l'ordinateur et l'adaptateur Ethernet sont ceux qui étaient à l'origine connectés à votre fournisseur de services Internet.
- 2. Ouvrez votre navigateur Web (Internet Explorer ou Netscape Navigator).
- 3. Dans le champ "Emplacement" (pour Netscape) ou le champ "Adresse" (pour Internet Explorer), tapez "http://192.168.123.254", puis appuyez sur <ENTREE>.

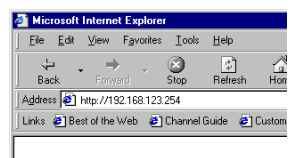

4. A la page "Etat de système" de la console Web du Barricad e, tapez votre mot d e passe dans le champ "Mot d e passe système" (le mot d e passe par défaut est "admin"), puis cliquez sur le bouton "Se connecter".

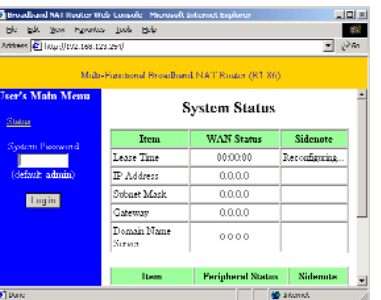

5. Cliquez sur "Boîte à outils".

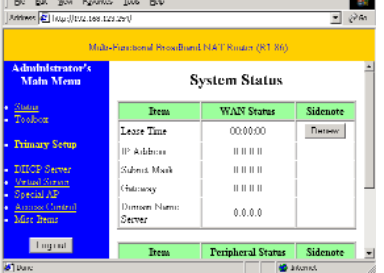

6. Cliquez sur le bouton "Cloner MAC".

**Français**

7. Cliquez sur "Enregistrer", puis sur "Redémarrer".

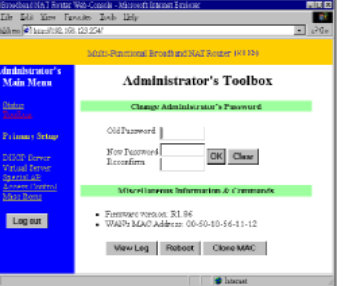

8. Quand on vous invite à redémarrer maintenant, cliquez sur "OK".

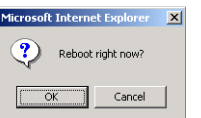

**D. DSL, il est possible qu'il soit nécessaire de reconfigurer votre Barricade pour une connexion PPP sur Ethernet** (protocole de liaison point par point sur Ethernet). A cet effet, allez à la section intitulée "Configuration de votre Barricad e pour un modem DSL avec un nom d'utilisateur et un mot d e passe" à la page 19.

### **E. Si vous utilisez un fournisseur de services Internet**

**entièrement Plug and Play** (Time Warner ou Road Runner dan s certaines régions), il est possible qu'il soit nécessaire d'arrêter et de redémarrer votre modem câble lorsque vous avez fini d e configurer le Barricad e .

#### **Lecture du manuel**

Quand je clique sur "Manuel de l'utilisateur" au démarrage du CD, rien ne se passe .

Atway **El** Ny Curants

Computer

Barricade (D)

.<br>Dagarkin 14.3 M

Used: 14.3 MB

**Change of Latin** 

 $\frac{g}{My}$ 

 $\equiv$ 

 $\frac{1}{2}$ 

Dol-Up<br>Ichwaldiau irherbier<br>Tardes

s Barriotti

Il est possible qu'il soit nécessaire d'installer d'abord la visionneuse. Pour installer le logiciel de la visionneuse :

- 1. Double-cliquez sur l'icône du "Poste d e travail" sur votre bureau de Win dows .
- 2. Cliquez sur l'icône d u lecteur de CD-ROM à l'aide du bouton droit de la souris, puis sélectionnez "Explorer".
- 3. Double-cliquez sur le dossier "visionneuse".

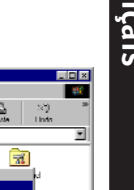

ि

Sean with Notari Ani Epst.

AutoPlan

Banc

Ereale Sharlest

diverse of the linddre Liel dder<br>Filo Fuldo 77%/100332PM ||Indone<br>|도그리 Instance<br>|도그리 IP|<br>||Heddre<br>||Heddre <sup>1</sup>ldo i in Lolder File Fulder **CI VENO**<br>**B** ALLITERIN IN<br>**B** NSTALLEXE 160 Notel short in **A PLASH A MILES City** the ----------------<br>7/20/00 9.38 AM **BSOKE** Audiodian **Security CALCELACIELS ATT NI TEL WWW** —<mark>jál</mark> Posler<br>—<mark>jál</mark> Contol Penel<br>—<mark>jál</mark> Hali In Nelvort **Int Schedulet Locks CO** With Linkins Defet II have now students

**Français**

4. Double-cliquez sur le fichier "RS405ENG.EXE". L'installation du logiciel de la visionneuse démarr e. Suivez les invites à l'écran pour effectuer l'installation.

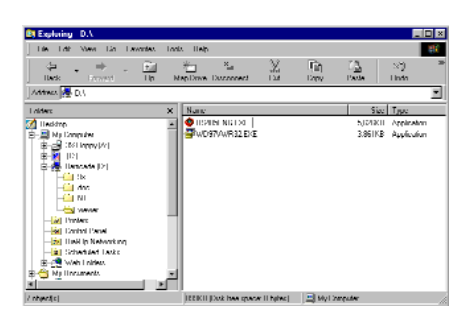

5. Quand le programm e d'installation est terminé, retirez et réinsérez le CD, puis cliquez sur le bouton "Manuel de l'utilisateur".

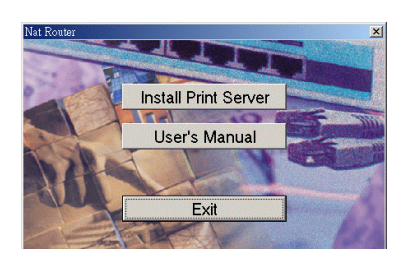